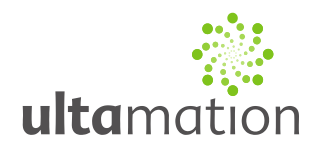

## **Analogue Clock (v2) for Crestron Smart Graphics**

Revision: 2.0 Date: 29 January 2015

### *Summary*

This datasheet relates to Ultamation's Analogue Clock Smart Graphics Control for Crestron control systems with GUIs that support Smart Graphics custom objects.

The purpose of this control is to provide an attractive analogue clock function for touch panels.

The key features of the control are as follows:

- Automatically show panel's local time, or drive any 12 hour format time from a control system.
- Fully theme-able using either Ultamation's Theme Creator or Crestron Studio
- Optional "glass" layer overlay
- Provide fixed minute offsets for alternative time zones
- Show/hide the seconds hand (set at design time)
- Enable/Disable shadows on hands (fixed at 135 deg) (set at design time)
- Hands animate between times when driven from the control system (can be disabled)
- Not a SmartObject<sup> $TM$ </sup> Hour/Min/Sec analogue joins can be anywhere you like, and no CEDs to worry about.

*Please note that this control is only available for Crestron Core3 UI capable touch panels, as applications for mobile devices do not allow for custom controls to be used. Please ensure that the panel you plan to use supports Core3 UI custom controls before placing an order for this control.*

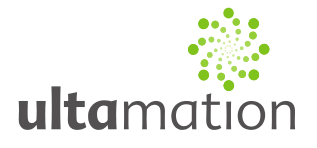

### *Programming Notes (VisionTools Pro-e)*

Use of the Analogue Clock (v2) smart object requires a Smart Graphics capable panel. This control will not operate on older panels and cannot be uploaded to iOS/Android panels.

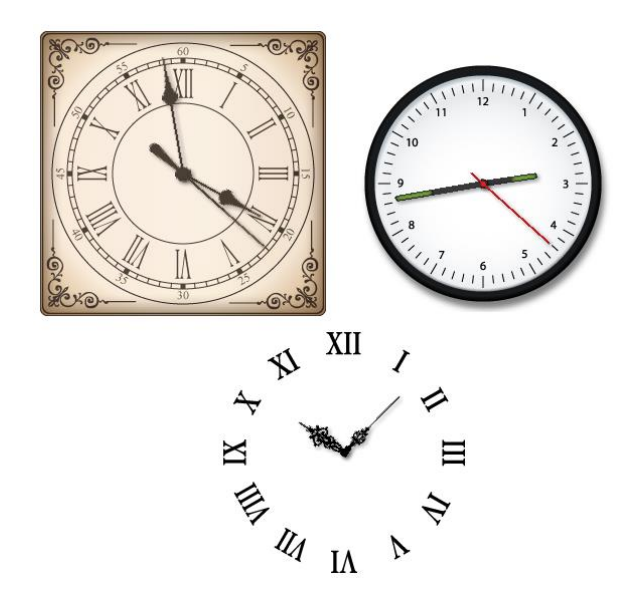

To begin using this control, place the .c3c file in your Core3 user controls folder (default is C:\ProgramData\Crestron\Core3\UserCtrls\controls):

Once this file exists in your user controls folder, start VisionTools Pro-e (restarting it if you already have it open) and open the Smart Graphics controls browser. From this Window, drag the Analogue Clock v2 object on to the page.

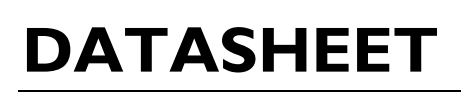

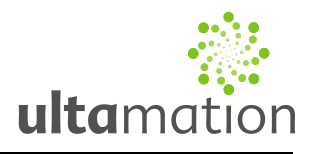

In VisionTools Pro-e, the object has the following properties:

#### **Design Time Properties**

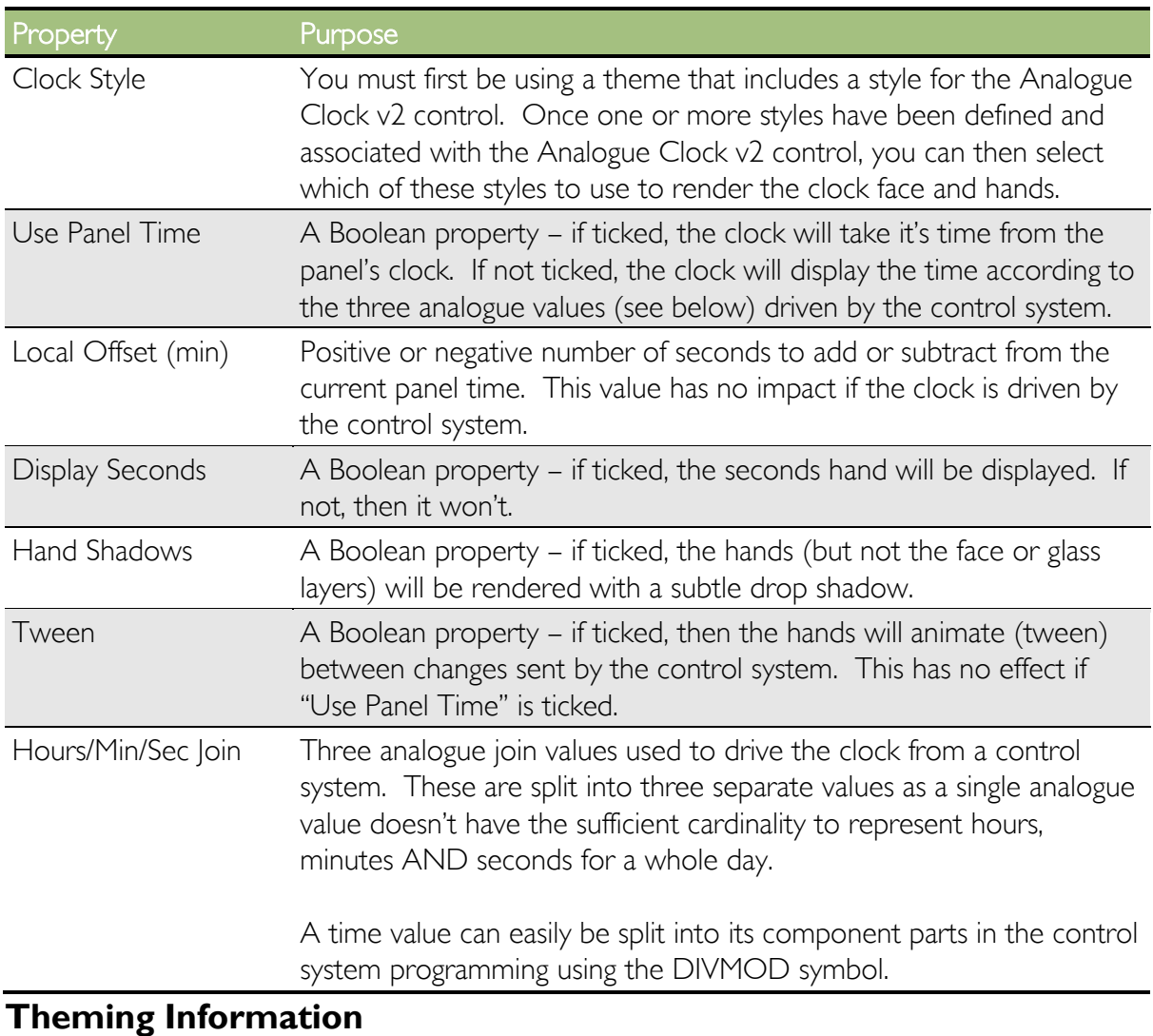

#### *Initial Import*

- 1. Ensuring you have "Show hidden files and folders" enabled in Windows Explorer, go to C:\ProgramData\Crestron\Core3\UserCtrls\Controls
- 2. Expand the control .zip file, containing the .c3c file into this folder. Note that Crestron Studio and VTPro will only pick up new controls at start-up. If either program is open, restart it to see new controls.

#### *Image Manifest*

We have included a basic image pack to allow you to use the control without having to draw your own graphics assets.

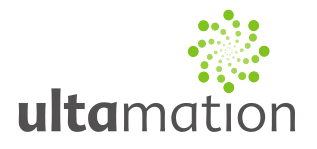

### *Style Builder Information*

The Analogue Clock v2 uses a single style to define the visual appearance. Multiple instances of the control can use different styles if you wish.

A "style" can be thought of as a wrapper for a number of visual "states" or bitmaps. Each style must conform to the following state list in order to render correctly. Every bitmap used in the style should use the same dimensions (width/height) in order to render correctly.

The style should normally be given a "Stretch Aspect" scaling mode.

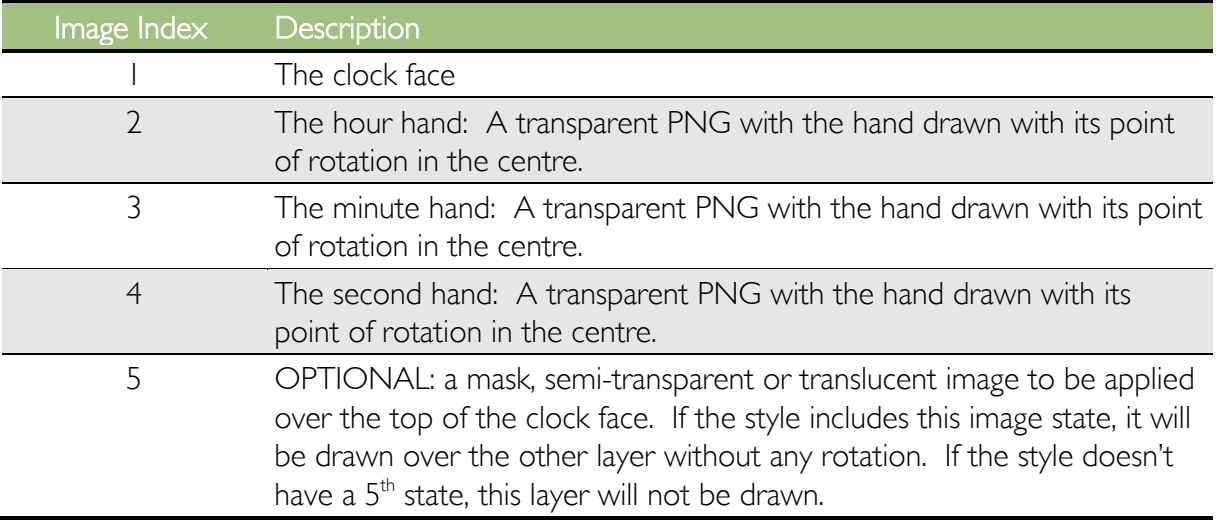

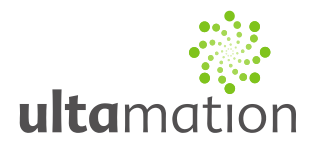

### *Licence*

This module (including software, images and any and all other associated assets distributed as part of the purchased download package) is licenced on a PER PROJECT basis. The module may be used freely within the SINGLE project for which a licence has been purchased. i.e. You may implement multiple instances of software modules, or use a UI module on multiple touch panels (not restricted to a single type).

For this purpose, Ultamation define a PROJECT as a single "conceptual" system as viewed by an end-user (not necessarily the commissioning "client").

Examples:

A large residential system with multiple processors and touch panel types is a SINGLE PROJECT.

A common system, rolled out across many apartments in a Multi-Dwelling-Unit project would be considered as MULTIPLE PROJECTS.

A generic system, deployed to multiple teaching rooms in an educational establishment would be considered as MULTIPLE PROJECTS.

Each PER PROJECT purchase must indicate the project name at checkout.

Abuse of this licence will result in an unconditional invoice for a LIFETIME licence for the module being issued.

This LIFETIME licence is provided as an alternative form where a purchaser expects to use the module across multiple projects. After purchasing a LIFETIME licence, the module can be implemented in any PROJECT being delivered by the purchaser. Licences (PER PROJECT or LIFETIME) are assigned to the purchaser ONLY and are not transferrable. PER PROJECT licences will not be refunded against a future LIFETIME licence purchase.